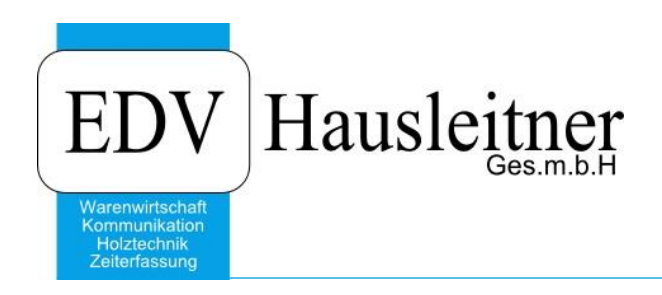

# **Import Sondermaterial-Artikel**

WAWI31 zu WAWI Version 3.8.5

EDV Hausleitner GmbH Bürgerstraße 66, 4020 Linz Telefon: +43 732 / 784166, Fax: +43 1 / 8174955 1612 Internet: http://www.edv-hausleitner.at, E-Mail: info@edv-hausleitner.at

#### **Disclaimer**

Die in den Unterlagen enthaltenen Angaben und Daten können ohne vorherige Ankündigung geändert werden. Die in den Beispielen verwendeten Namen von Firmen, Organisationen, Produkten, Domänennamen, Personen, Orten, Ereignissen sowie E-Mail-Adressen sind frei erfunden. Jede Ähnlichkeit mit tatsächlichen Firmen, Organisationen, Produkten, Personen, Orten, Ereignissen, E-Mail-Adressen und Logos ist rein zufällig. Die Benutzer dieser Unterlagen sind verpflichtet, sich an alle anwendbaren Urgeberrechtsgesetze zu halten. Unabhängig von der Anwendbarkeit der entsprechenden Urheberrechtsgesetze darf ohne ausdrückliche schriftliche Genehmigung seitens EDV-Hausleitner GmbH kein Teil dieses Dokuments für irgendwelche Zwecke vervielfältigt werden oder in einem Datenempfangssystem gespeichert oder darin eingelesen werden.

Es ist möglich, dass die EDV-Hausleitner GmbH Rechte an Patenten, bzw. angemeldeten Patenten, an Marken, Urheberrechten oder sonstigem geistigen Eigentum besitzt, die sich auf den fachlichen Inhalt des Dokuments beziehen. Das Bereitstellen dieses Dokuments gibt Ihnen jedoch keinen Anspruch auf diese Patente, Marken, Urheberrechte oder auf sonstiges geistiges Eigentum.

Andere in diesem Dokument aufgeführte Produkt- und Firmennamen sind möglicherweise Marken der jeweiligen Eigentümer.

Änderungen und Fehler vorbehalten. Jegliche Haftung aufgrund der Verwendung des Programms wie in diesem Dokument beschrieben, wird seitens EDV-Hausleitner GmbH ausgeschlossen.

© 2016 EDV-Hausleitner GmbH

# INHALTSVERZEICHNIS

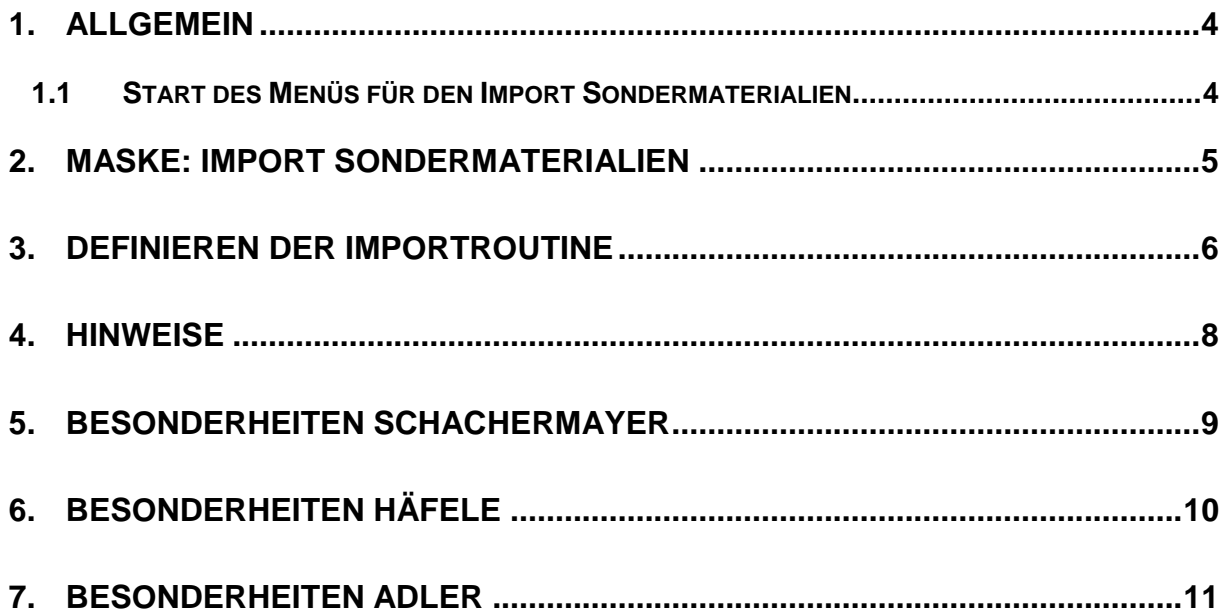

# <span id="page-3-0"></span>**1. Allgemein**

Sondermaterialien können nicht manuell angelegt oder bearbeiten werden. Mit der Funktion **Import SM-Artikel** können pro Lieferant Sondermaterial-Artikel aus einer CSV-Datei eingelesen werden.

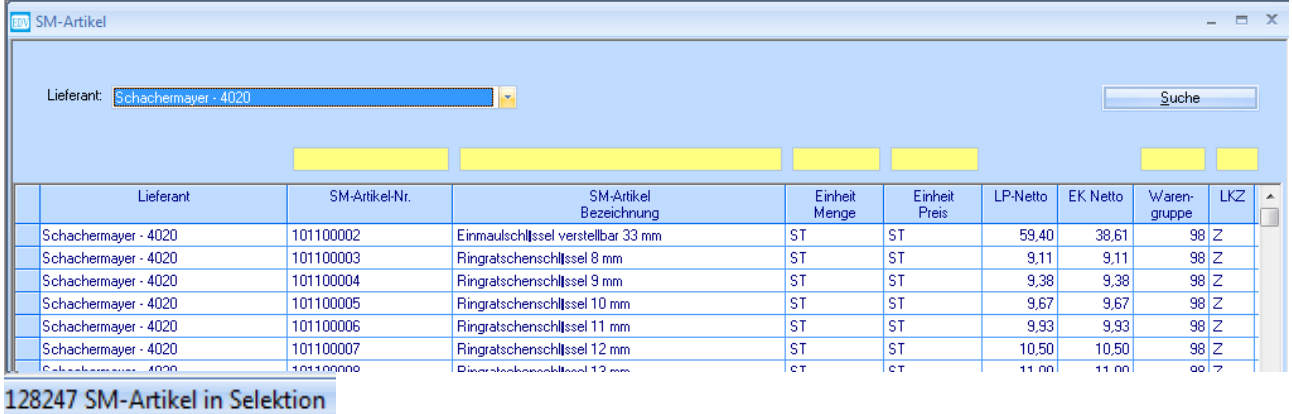

### <span id="page-3-1"></span>**1.1 Start des Menüs für den Import Sondermaterialien**

Im Menü **PROD** kann der Import der Sondermaterialien aufgerufen werden.

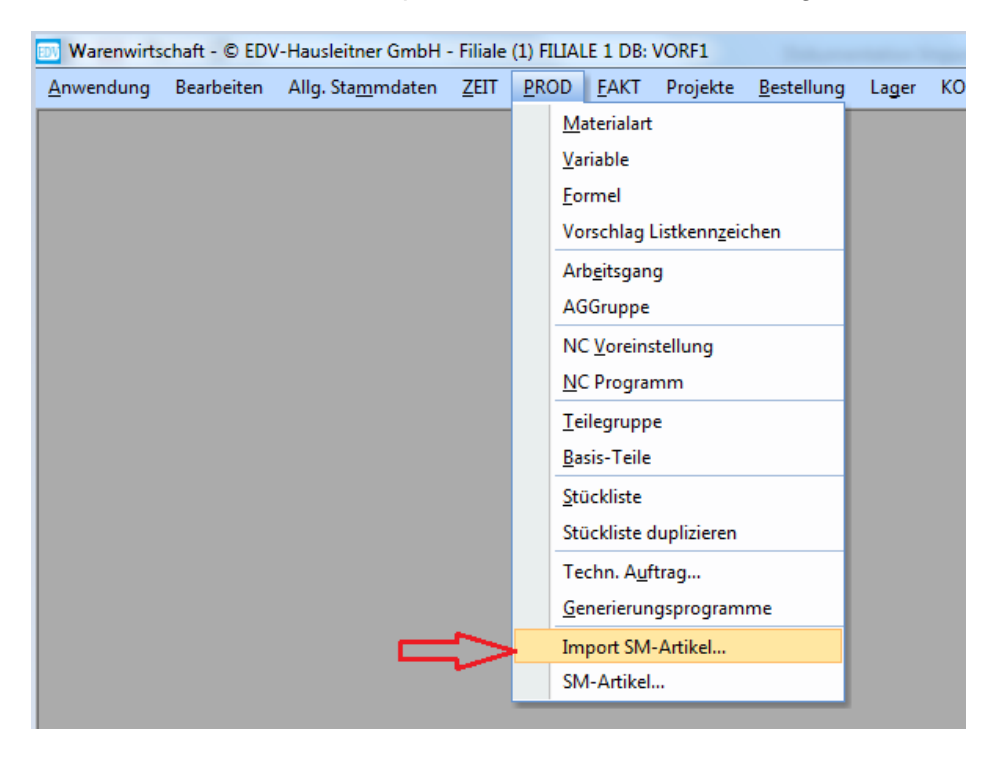

# <span id="page-4-0"></span>**2. Maske: Import Sondermaterialien**

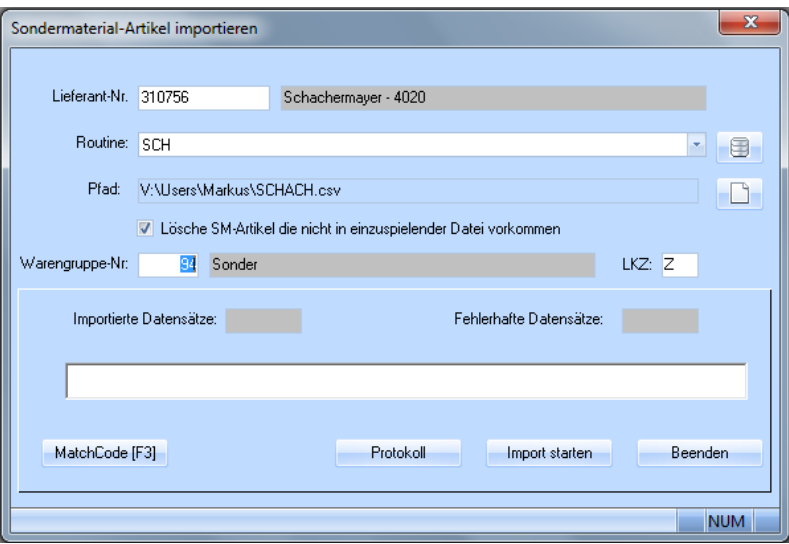

#### **1. Lieferant:**

Lieferant, für welchen die Sondermaterialien importiert werden sollen.

#### **2. Routine:**

Die Importroutine, welche im Vorfeld definiert wurde. (siehe Seite [6\)](#page-5-0)

#### **3. Pfad:**

Der Pfad, in welchem die zu importierende CSV Datei liegt.

#### **4. Checkbox "Lösche SM-Artikel die nicht in einzuspielender Datei vorkommen"**

Dies wird verwendet, wenn ein File mit einem aktualisierten Sortiment eingelesen wird, wenn eine ältere Version des Sortiments bereits zuvor eingelesen wurde. Somit werden Artikel, die der Lieferant aus dem Sortiment genommen hat, gelöscht.

*Bitte beachten Sie, dass dies nicht ausgewählt ist, wenn Sie den aktuellen Sondermaterial-Artikelstamm behalten möchten und z.B. nur Artikel hinzufügen möchten! Wenn ein Artikel, der eingelesen wird, bereits existiert, wird er mit den aktuellen Daten aus der CSV-Datei überschrieben.*

#### **5. Warengruppe:**

Die Warengruppe, welche dem zu importierenden Sondermaterial zugeteilt wird.

Bitte beachten: Wenn keine Warengruppe angegeben wird, werden die Artikel ohne Zuteilung zu einer Warengruppe erfasst. In dem Fall, muss jedes Mal, wenn ein Sondermaterial verwendet wird (z.B. in einer Stückliste), die Warengruppe zusätzlich manuell eingegeben werden! Werden mehrere Warengruppen im selben Importfile verwendet, muss dieses auf mehrere Importfiles aufgeteilt werden, damit die Sondermaterialien sauber importiert werden können.

#### **6. LKZ:**

Listkennzeichen für die zu importierenden Sondermaterialien

#### 7. **Buttons:**

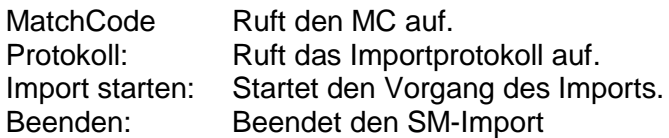

**Dieser Import kann, je nachdem wie viele Artikel eingelesen werden, bis zu 45 Minuten dauern kann. Während des Imports wird die Datenbank stark beansprucht, daher sollte niemand in der Technik arbeiten (am besten wäre es, wenn alle anderen Benutzer das Programm beenden).**

# <span id="page-5-0"></span>**3. Definieren der Importroutine**

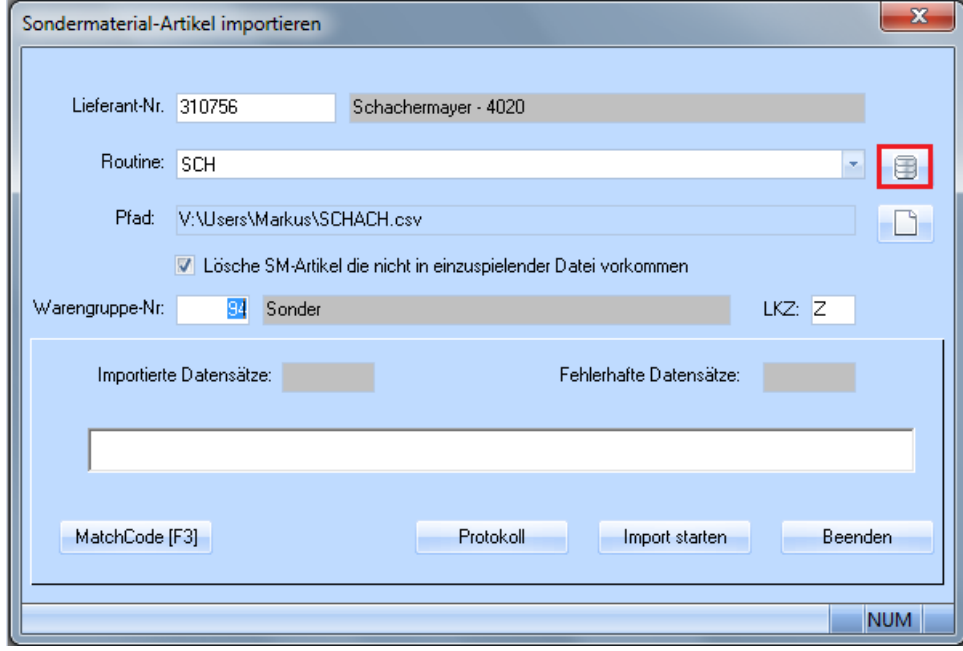

Die Definition wird über folgenden Button im SM Import aufgerufen.

Es erscheint folgende Maske:

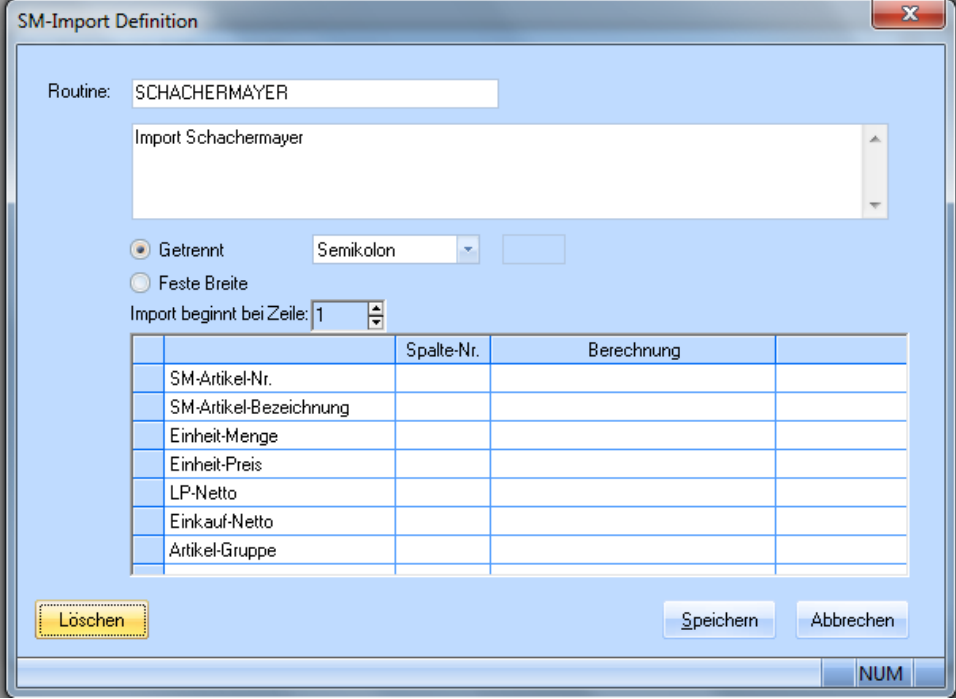

#### **1. Routine**

Name der Importroutine

#### **2. Beschreibung der Importroutine**

#### **3. Getrennt**

Hier wird definiert, mit welchen Trennzeichen das Importfile gespeichert wurde. Hier muss als Trennzeichen "Semikolon" eingestellt werden, wenn eine CSV-Datei importiert werden soll.

#### **4. Feste Breite**

Wird die "Feste Breite" selektiert, ändern sich die Spalten des Imports. Somit kann der Startpunkt und die Längen des Feldes im Importfile definiert werden, was aber unüblich ist.

#### **5. Import beginnt bei Zeile**

Diese Einstellung definiert, in welcher Zeile des Files, der Import beginnen soll. Möglicherweiße wurden im Importfile Überschriften für die Spalten verwendet und somit müsste ab der Zeile 2 der import beginnen.

#### **6. Zuteilung der Spalten**

Anschließend werden die Spalten der Importroutine der Spalten im File angepasst.

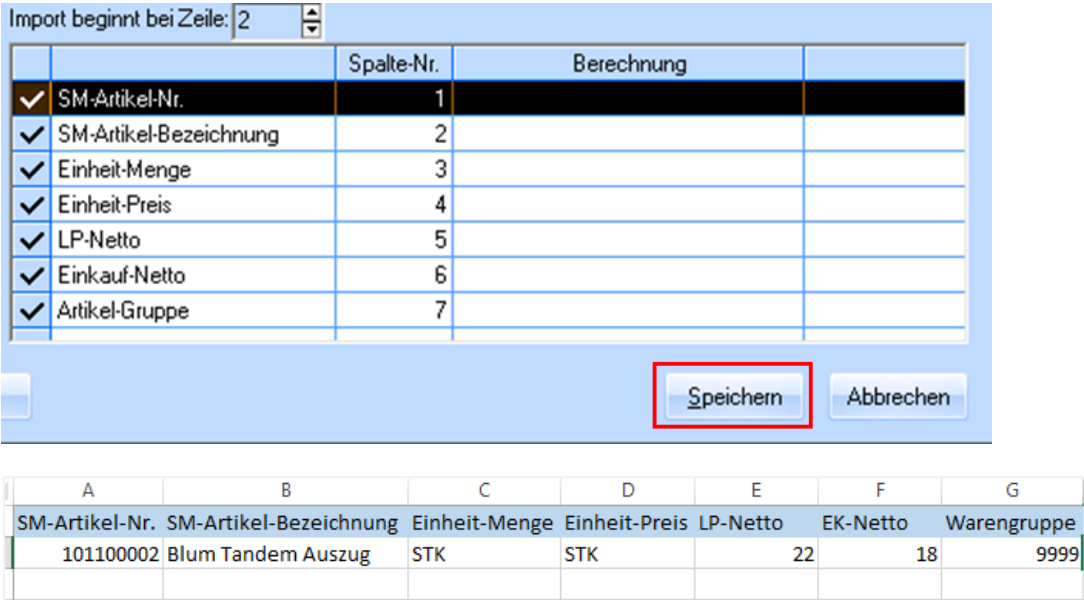

Bitte prüfen Sie, dass in der Spalte der Warengruppe keine Warengruppe vorkommt, die nicht in **WAWI** angelegt ist!

Wurde die Routine definiert, muss diese noch mit dem Klick auf "Speichern" abgespeichert werden.

Wurden alle diese Schritte getätigt, kann der Import mit dem Klick auf "Import starten" gestartet werden.

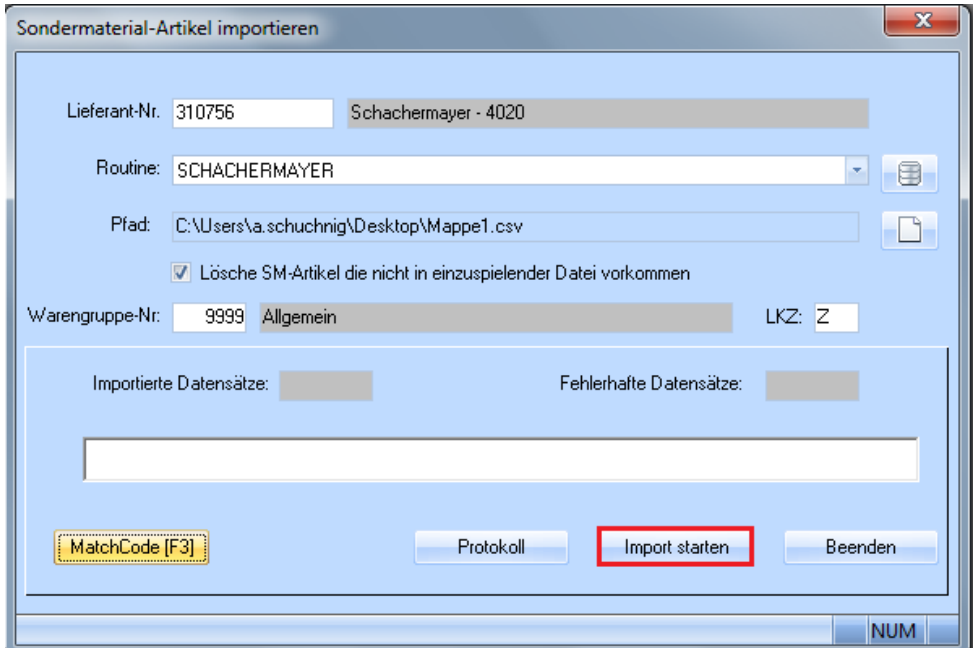

### <span id="page-7-0"></span>**4. Hinweise**

- 1. Wenn Sie Änderungen an der CSV-Datei vornehmen und Formeln verwenden möchten, müssen Sie die CSV-Datei zuerst als Excel-Datei (.xlsx) abspeichern. In dieser Excel-Datei können Sie die Daten für den Import vorbereiten (siehe z.B. Schachermayer Import auf Seite [9\)](#page-8-0). Um die Datei einzulesen, müssen Sie sie dann wieder als CSV-Datei abspeichern.
- 2. Die unterste Zeile der CSV-Datei wird nicht importiert. Fügen Sie bitte eine Zeile mit einer beliebigen Artikelnummer ans Ende der Tabelle an.
- 3. Die Preiswartung durch Eingangsrechnungen funktioniert bei Sondermaterial-Artikel nicht.
- 4. Wenn ein Sondermaterial-Artikel auf Lager geführt werden soll, können Sie ihn (zusätzlich) als normalen Artikel in **WAWI** erfassen.
- 5. Wenn Sie Sondermaterial-Artikel mit unterschiedlichen Warengruppen importieren möchten, teilen Sie die CSV-Datei bitte in mehrere Dateien auf, sodass es eine CSV-Datei pro Warengruppe gibt. Sie müssen den Import dann auch jeweils pro Datei einmal starten. Stellen Sie die richtige Warengruppe ein, bevor Sie auf **Import starten** klicken.

## <span id="page-8-0"></span>**5. Besonderheiten Schachermayer**

Beim Import der Schachermayer Sondermaterialen oder auch anderen Lieferanten, ist darauf zu achten, dass die Preise mit den richtigen Umrechnungsfaktor im File angegeben sind. (Verpackungseinheit!) Sollte dies nicht der Fall sein, ist eine Spalte im File mit folgender Formel anzulegen.

### **=E2/WENN(D2=2;100;WENN(D2=3;1000;1))**

Diese Formel ist anschließend auf alle Zeilen der ausgewählten Spalte zu übertragen. Um die Formel auf alle Zeilen zu übertragen, führen Sie einen Doppelklick auf die rechte untere Ecke der Zelle aus, in der Sie die Formel eingetragen haben.

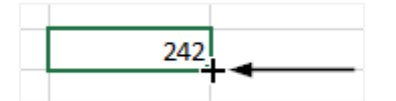

#### Beispiel:

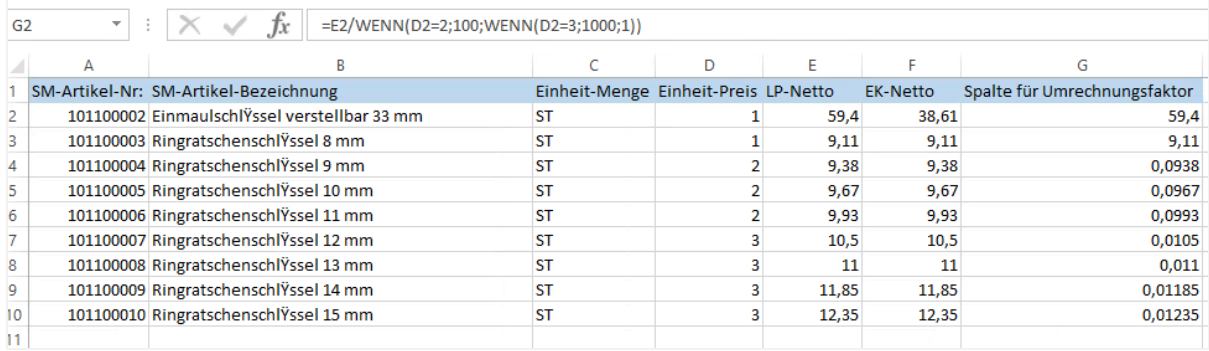

## <span id="page-9-0"></span>**6. Besonderheiten Häfele**

Auch beim Import der Häfele Sondermaterialen, ist darauf zu achten, dass die Preise mit den richtigen Umrechnungsfaktor im File angegeben sind. (Verpackungseinheit!) Sollte dies nicht der Fall sein, ist auch hier eine Spalte im File mit folgender Formel anzulegen.

#### **=E2/WENN(D2=2;100;WENN(D2=3;1000;1))**

Diese Formel ist anschließend auf alle Zeilen der ausgewählten Spalte zu übertragen. Um die Formel auf alle Zeilen zu übertragen, führen Sie einen Doppelklick auf die rechte untere Ecke der Zelle aus, in der Sie die Formel eingetragen haben.

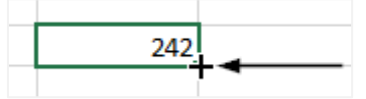

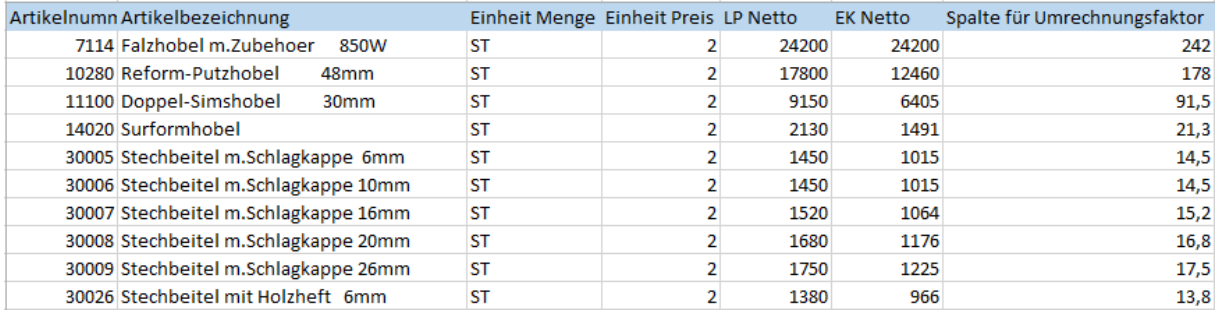

Beachten Sie bitte, dass Excel in Zahlenfeldern führenden Nullen abschneidet, was bei Häfele-Artikelnummern ein Problem darstellen kann. Wenn Sie die CSV-Datei bearbeiten möchten, müssen Sie zunächst die Spalte mit den Artikelnummern markieren und das Zellenformat auf **Text** umstellen, bevor Sie die Datei abspeichern, damit die gesamte Artikelnummer erhalten bleibt.

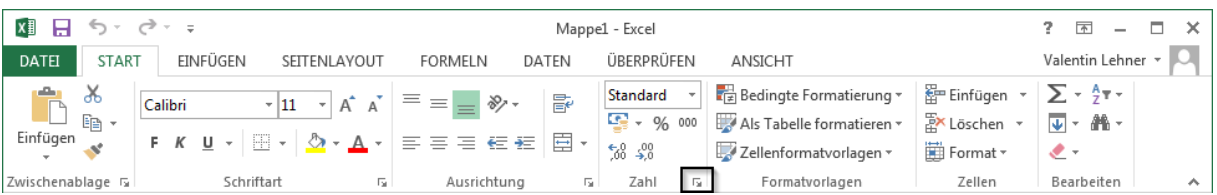

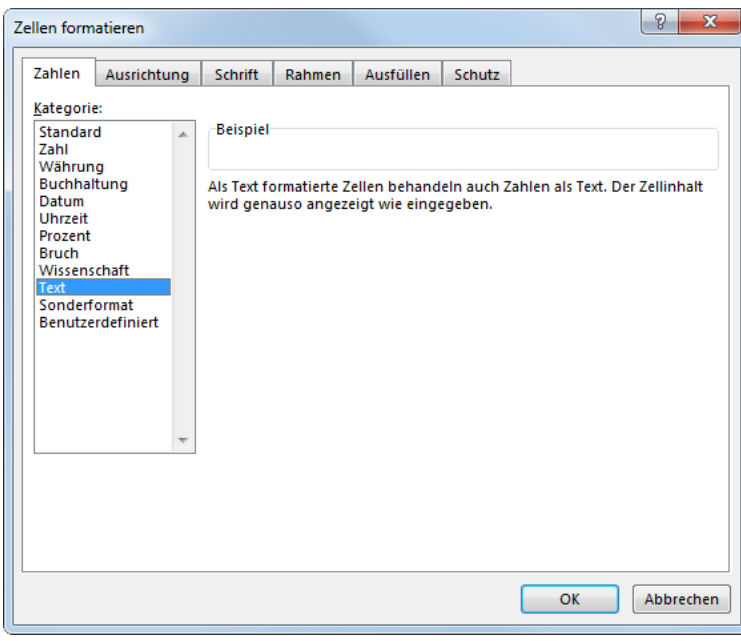

# <span id="page-10-0"></span>**7. Besonderheiten Adler**

Der Import von Sondermaterialien, der Firma Adler, unterscheidet sich nur im Aufbereiten des Importfiles. Das Originalfile der Firma Adler beinhaltet viel mehr Informationen als für den Import in die Warenwirtschaft gebraucht wird.

Hier ein Beispiel eines Originalfiles von Adler:

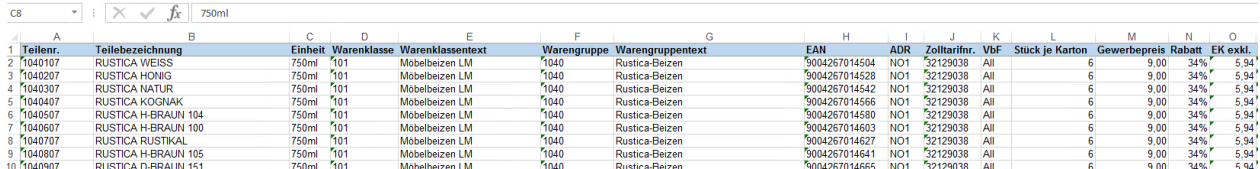

Dieses File wurde zur besseren Einsicht auf die relevanten Spalten gekürzt.

Hier ein Beispiel des gekürzten Files:

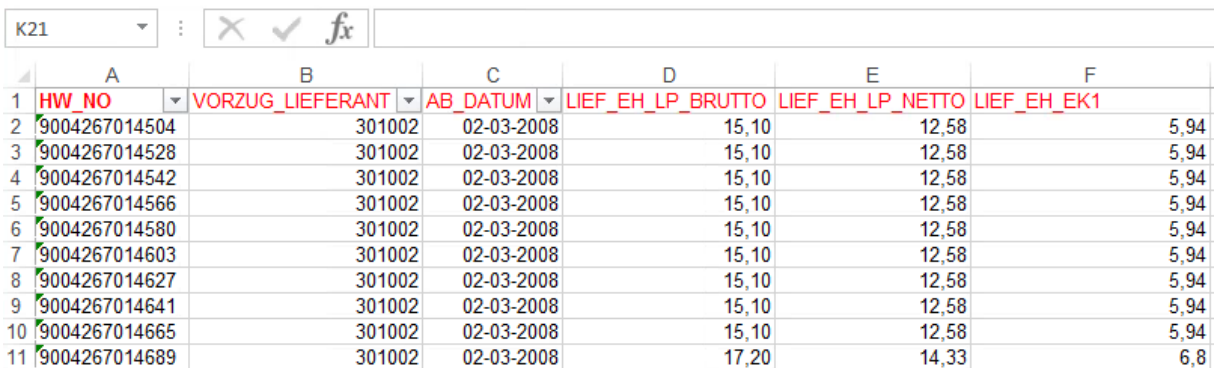

Wurde das File auf die für den Import relevanten Spalten gekürzt, müssen diese in der Importroutine definiert werden. Anschließend kann der Import gestartet werden.